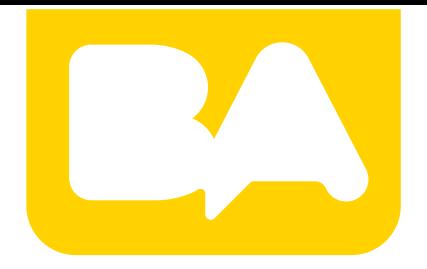

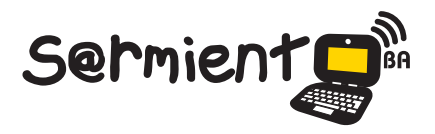

Plan Integral de Educación Digital Gerencia Operativa de Incorporación de Tecnologías (Intec)

COLECCIÓN DE APLICACIONES GRATUITAS PARA CONTEXTOS EDUCATIVOS

# **Tutorial Storybird**

Aplicación en línea para crear, leer y compartir cuentos, poemas e historietas en forma colaborativa.

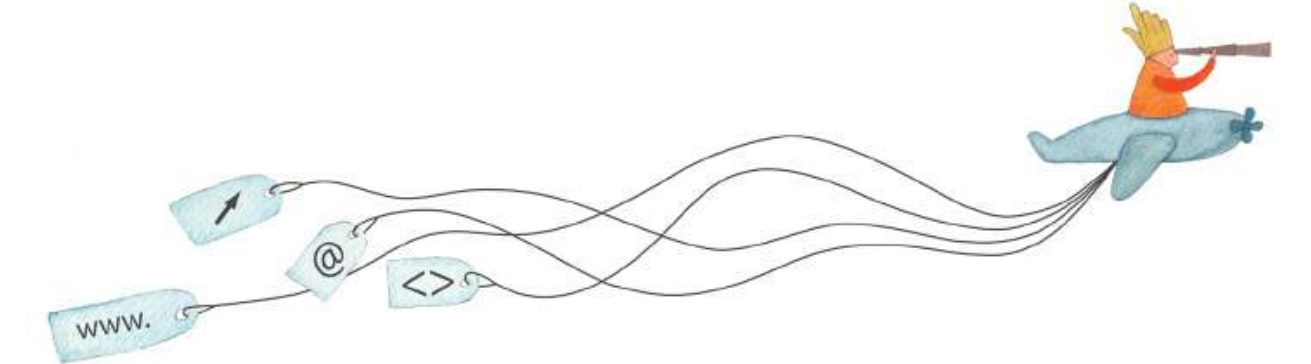

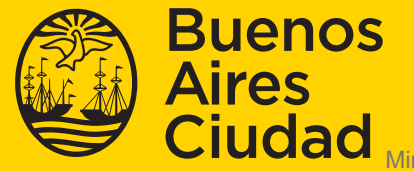

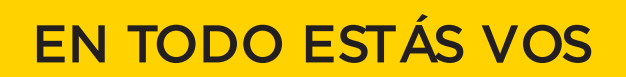

isterio de Educación del Gobierno de la Ciudad de Buenos Aires 14-08-2024

#### **Prólogo**

Este tutorial se enmarca dentro de los lineamientos del Plan Integral de Educación Digital (PIED) del Ministerio de Educación del Gobierno de la Ciudad Autónoma de Buenos Aires que busca integrar los procesos de enseñanza y de aprendizaje de las instituciones educativas a la cultura digital.

Uno de los objetivos del PIED es "fomentar el conocimiento y la apropiación crítica de las Tecnologías de la Información y de la Comunicación (TIC) en la comunidad educativa y en la sociedad en general".

Cada una de las aplicaciones que forman parte de este banco de recursos son herramientas que, utilizándolas de forma creativa, permiten aprender y jugar en entornos digitales. El juego es una poderosa fuente de motivación para los alumnos y favorece la construcción del saber. Todas las aplicaciones son de uso libre y pueden descargarse gratuitamente de Internet e instalarse en cualquier computadora. De esta manera, se promueve la igualdad de oportunidades y posibilidades para que todos puedan acceder a herramientas que desarrollen la creatividad.

En cada uno de los tutoriales se presentan "consideraciones pedagógicas" que funcionan como disparadores pero que no deben limitar a los usuarios a explorar y desarrollar sus propios usos educativos.

La aplicación de este tutorial no constituye por sí misma una propuesta pedagógica. Su funcionalidad cobra sentido cuando se integra a una actividad. Cada docente o persona que quiera utilizar estos recursos podrá construir su propio recorrido.

## **Índice**

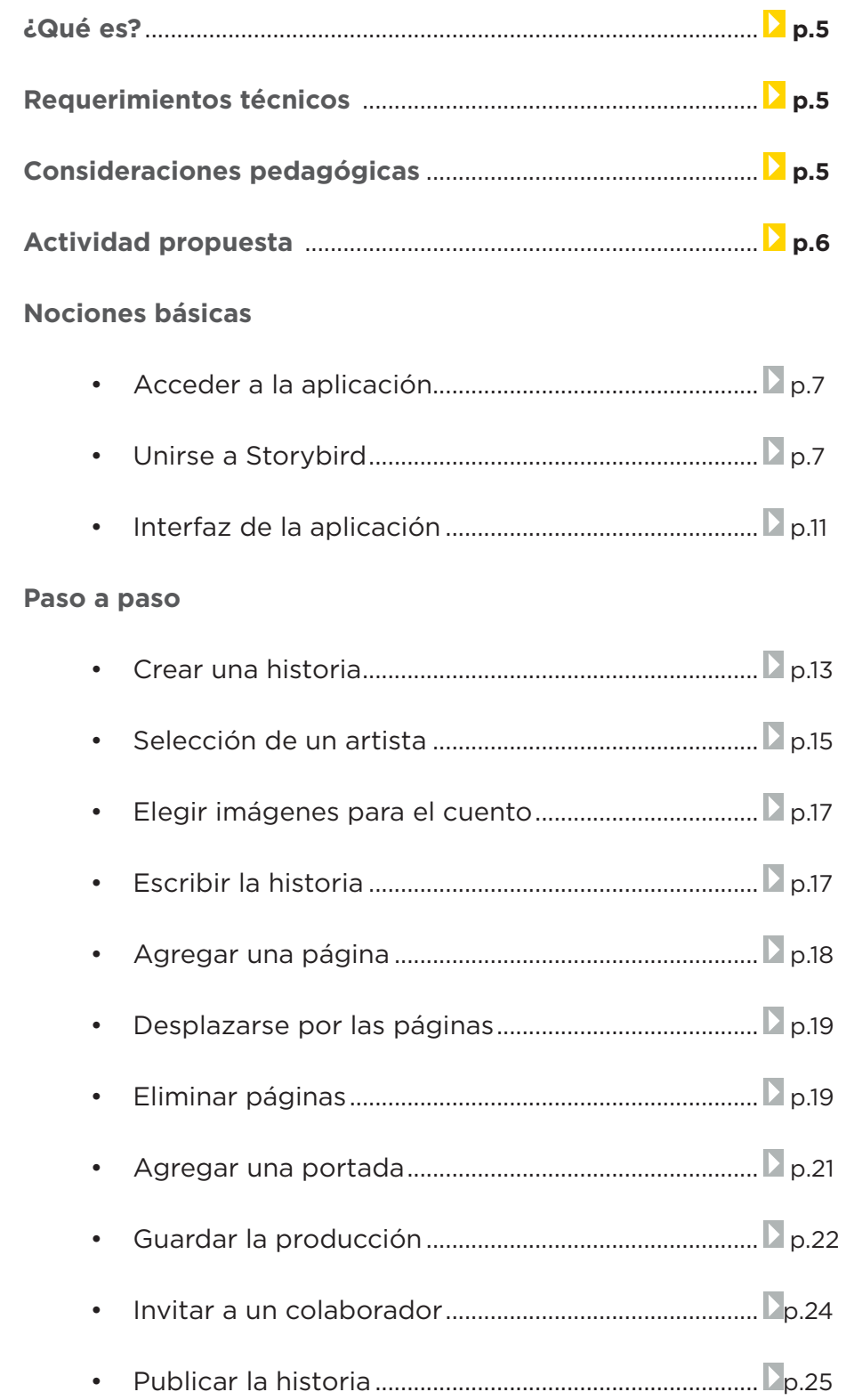

**Plan Integral de Educación Digital** 

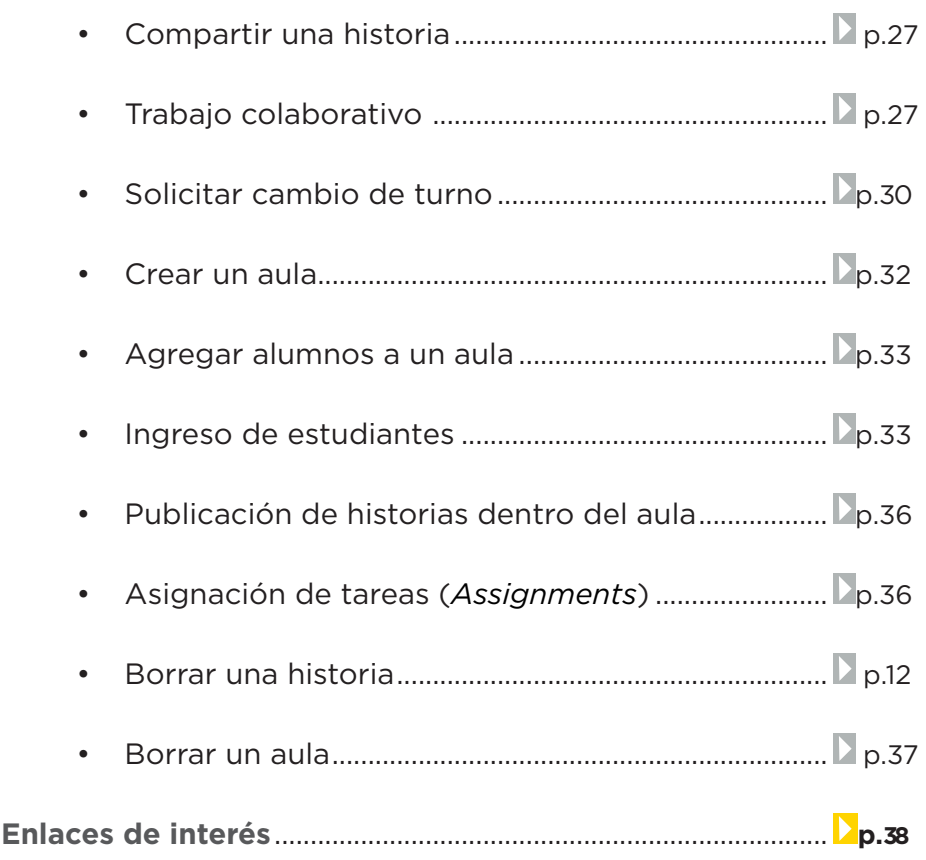

#### **¿Qué es?**

**Requerimientos técnicos**

**Storybird** es una aplicación en línea que sirve para crear, leer y compartir cuentos, poemas, historietas en forma sencilla y colaborativa.

- Puede utilizarse bajo los sistemas operativos Windows y GNU/ Linux.
- Requiere acceso a internet.
- Los equipos del Plan S@rmiento BA cuentan con la aplicación dentro de los marcadores del navegador instalado.
- • Requiere registro.
- URL para acceder a la aplicación: http://Storybird.com

#### **Consideraciones pedagógicas**

#### **Nivel:** Primario.

**Áreas sugeridas:** Prácticas del lenguaje. Arte. Idioma extranjero.

A través de Storybird el docente puede sugerir un banco de ilustraciones (*artwork*) como inspiración para las historias que luego puedan desarrollar sus alumnos. Diferentes historias pueden generarse a partir de una misma colección de imágenes.

Esta aplicación es muy apropiada para estimular la creatividad a partir del impacto visual. De esta manera, Storybird es una posibilidad de potenciar las prácticas del lenguaje invitando a los alumnos a generar relatos o historias de manera colaborativa.

Esta aplicación se puede utilizar para hacer cuentos sobre cualquier tema que se estudie en el aula.

Es muy interesante también en el aprendizaje tanto de idiomas como la mejora de la competencia lingüística.

#### **Actividad Propuesta**

#### **Idea**

Elaborar una historia colaborativa.

#### **Materiales**

*Netbooks* escolares. Acceso a internet. Storybird.

#### **Desarrollo de la actividad**

- 1. El docente explicará a los niños qué es un adjetivo y hará una reflexión acerca de los adjetivos más comunes que conocen
- 2. Luego dividirá al curso por parejas y los invitará a recorrer la aplicación Storybird observando los *artworks*.
- 3. Se le asignará a cada pareja un animal. Los alumnos deberán inventar un relato en primera persona de cómo se siente el animal, como se describiría a sí mismo y cómo lo ve el resto de sus compañeros de manada.
- 4. Armarán las historias de forma alternada, organizándose por turnos. De esta manera cuando un alumno finaliza la intervención puede avisar al otro para que continúe con la historia.
- 5. Una vez finalizada, podrá ser compartida en el blog escolar y redes sociales.

**Nociones Básicas Acceso a la aplicación**

Para comenzar a trabajar con la aplicación se debe ingresar en http://storybird.com

Los equipos del **Plan S@rmiento BA** lo cuentan dentro de sus marcadores/favoritos del navegador utilizado: **Producción multimedial – Cuentos – Cuentos colaborativos – Storybird.**

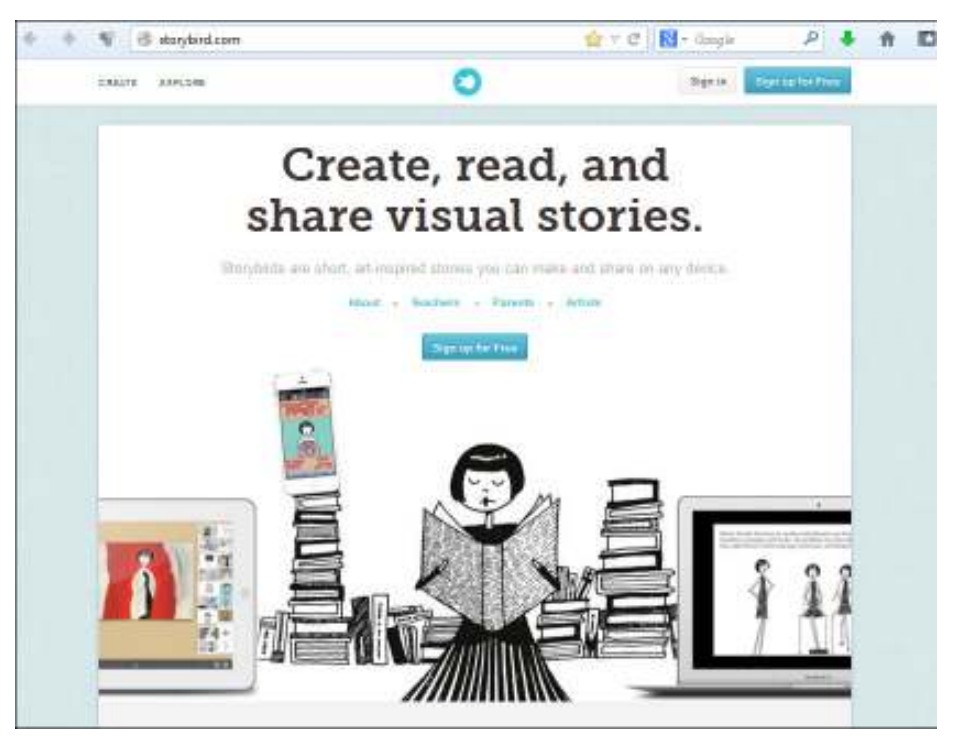

#### **Nociones Básicas Unirse a Storybird**

En principio se debe registrar por primera y única vez. La aplicación cuenta con la posibilidad de registrarse con una cuenta docente.

Seleccionar **Sign up for Free** en la parte superior de la ventana para crear una cuenta gratuita.

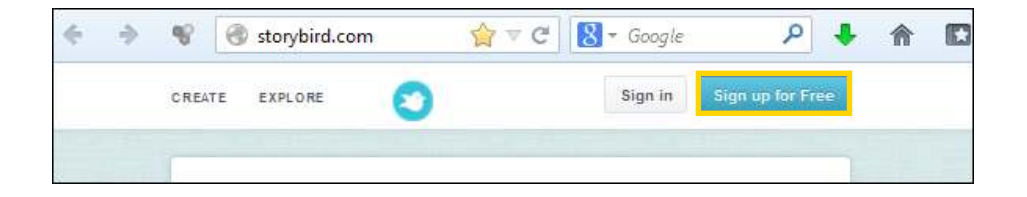

Elegir el tipo de cuenta: **Regular, Teacher/Class** (Docente/Clase), **Kid/under 13** (Niños menores de 13 años).

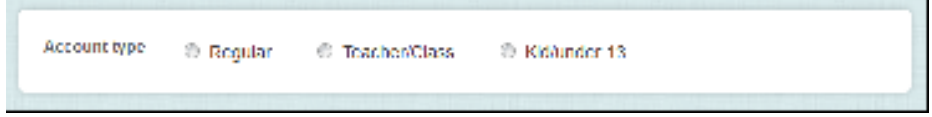

Seleccionar el tipo de cuenta **Teacher/Class**. Completar la información del formulario.

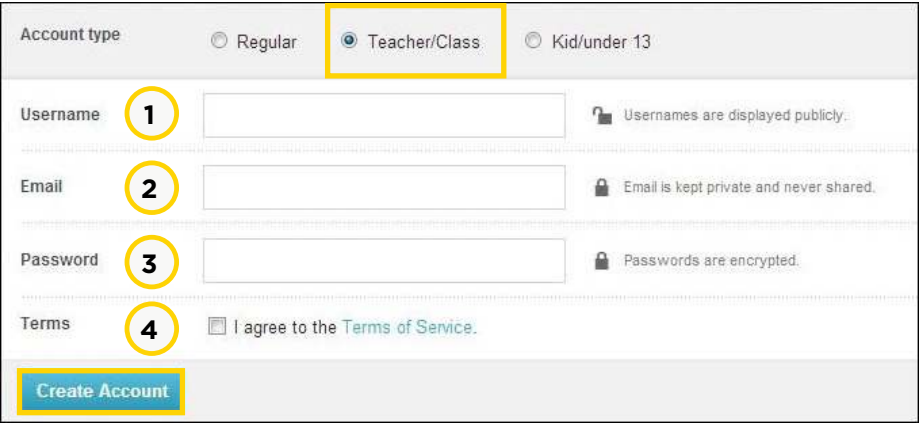

- 1. **Username:** Ingresar un nombre de usuario, que será visto públicamente.
- 2. **Email:** Ingresar la cuenta de correo, la cual se mantendrá reservada.
- 3. **Password:** Ingresar contraseña.
- 4. Activar la casilla **I agree to the Terms of Service** para aceptar los términos de Storybird.

Para finalizar, elegir **Create Account**.

A continuación se abre una nueva ventana donde completar los datos de la escuela/grado.

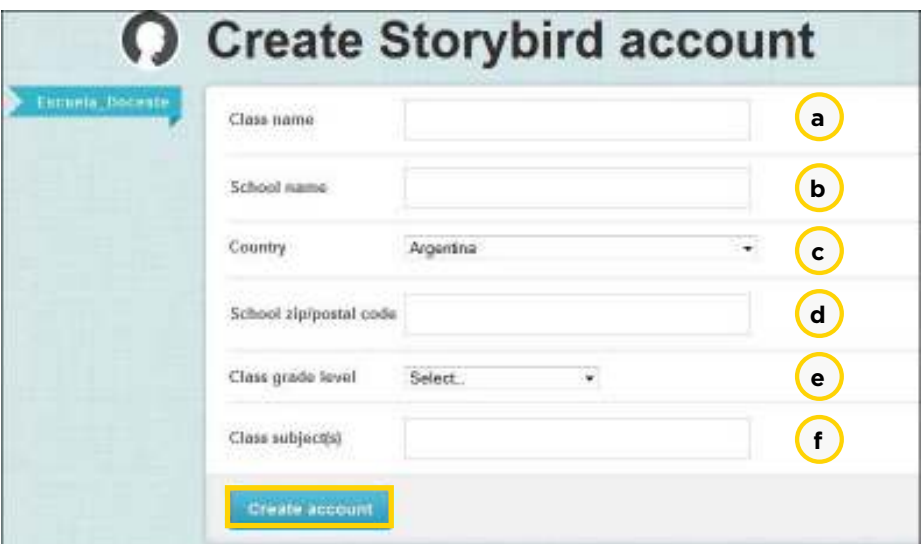

- a. **Class name:** Nombre de la clase.
- b. **School name:** Nombre de la escuela.
- c. **Country:** País.
- d. **School zip/postal code:** Código postal.
- e. **Class grade level:** Nivel / grado.
- f. **Class subject (s):** Área /materia.

Para crear la cuenta seleccionar **Create account**.

A continuación se abre una pequeña ventana donde colocar una imagen como avatar. Elegir **Examinar…** Seleccionar la imagen desde el equipo. Presionar el botón **Upload**.

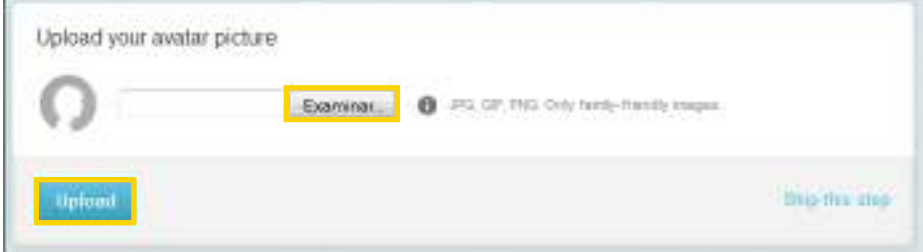

Una vez que se completaron los datos se recibirá un mensaje de correo electrónico de confirmación del registro mediante el cual se activará la cuenta.

### **Activate Your Account** Hi Escuela Docente, Click on the link below to verify your email address and complete your Storybird registration. Click here to complete your Storybird registration Didn't register for a Storybird account? Somebody else may have typed in your email address by accident. Feel free to ignore this email. Questions? Need Help? http://help.storybird.com C 2013, Storybird Inc. 720 King Street West #183, Toronto ON MSV 3S5 All Rights Reserved. Terms of Service Privacy Policy

**Plan Integral de Educación Digital**  Ministerio de Educación del Gobierno de la Ciudad de Buenos Aires Gerencia Operativa de Incorporación de Tecnologías (InTec) 14-08-2024

**Nociones Básicas Interfaz de la aplicación**

Una vez registrado, comienza el trabajo con el programa.

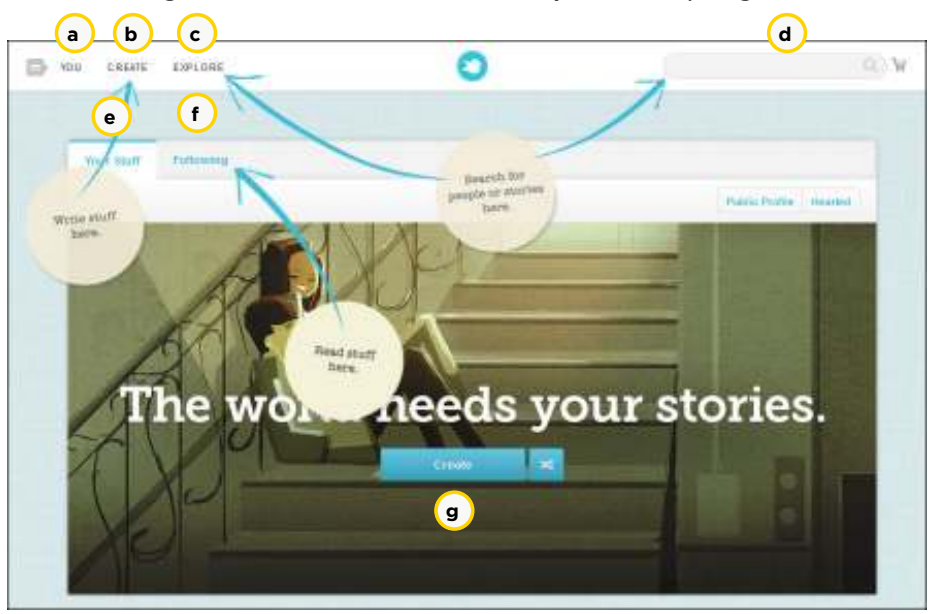

a. **YOU:** Se despliega un menú de opciones.

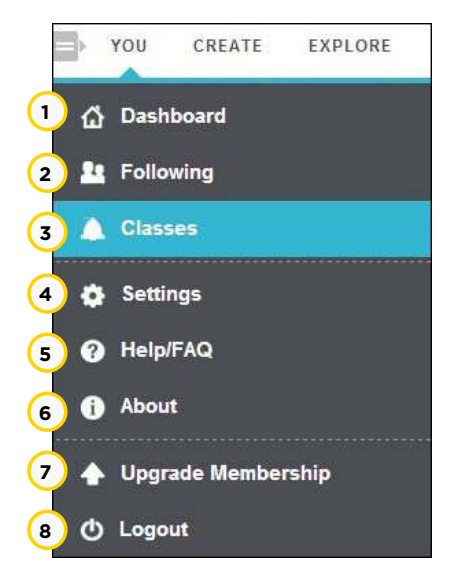

- 1. **Dashboard:** Representa la página principal.
- 2. **Following:** Muestra los artistas y las historias además de las historias marcadas como favoritas.
- 3. **Classes:** Aulas creadas.
- 4. **Settings:** Configuración.
- 5. **Help/FAQ:** Preguntas frecuentes.
- 6. **About:** Información sobre la aplicación.
- 7. **Upgrade Membership:** Actualizar la cuenta.
- 8. **Logout:** Salir de Storybird.

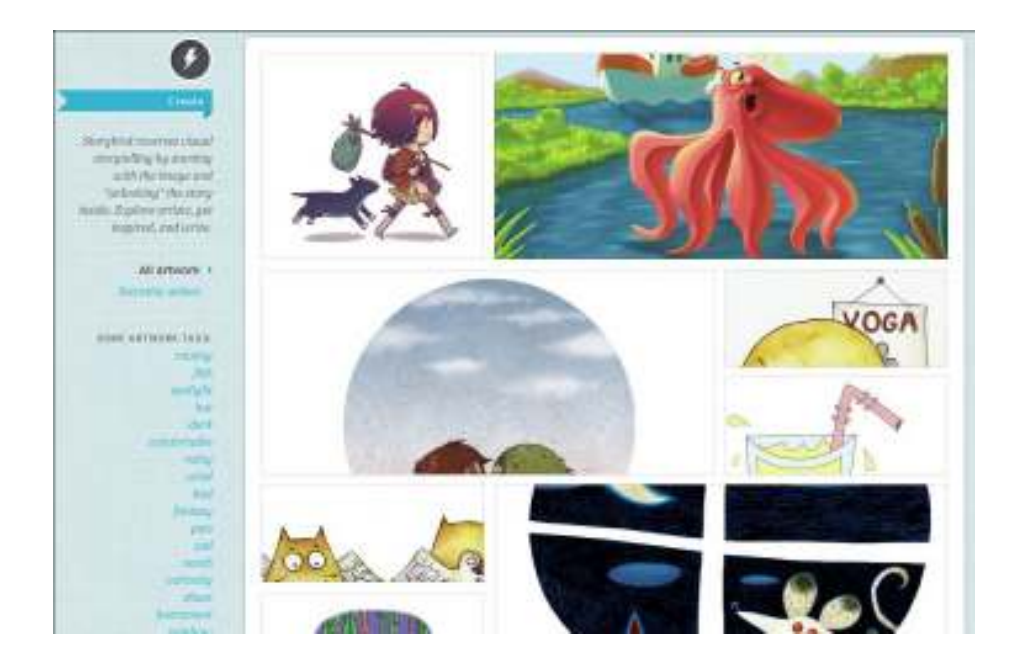

#### b. **CREATE:** Iniciar una nueva historia.

- c. **EXPLORE:** Ver las historias publicadas en Storybird.
- d. **Barra de búsqueda:** Permite buscar historias o personas ingresando palabras claves.
- e. **Your Stuf:** Concentra todas las historias publicadas y no publicadas, además de las actividades relacionadas (historias seleccionadas como favoritas, comentarios, etc.)
- f. **Following**: Contiene las historias y el banco de imágenes actualmente seleccionadas para lectura.
- g. **Create:** Iniciar una nueva historia.

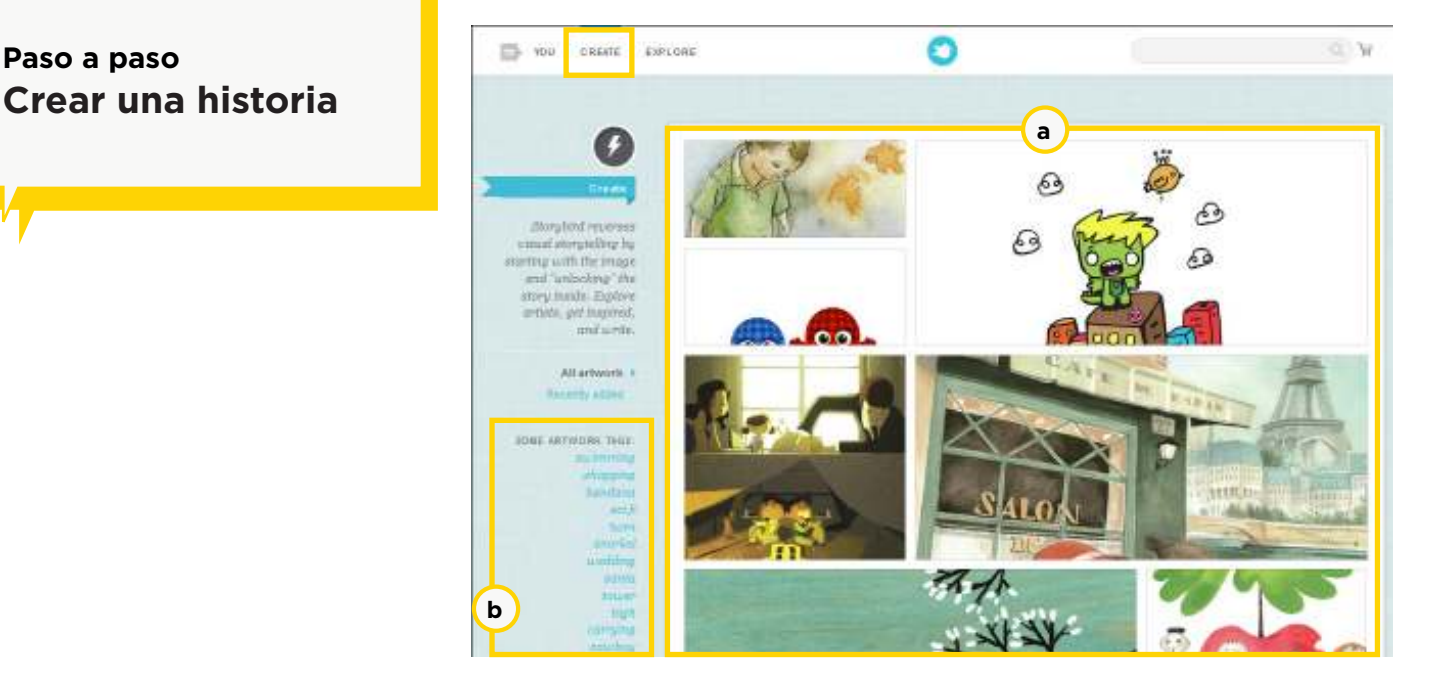

#### a. En esta sección se muestran las fotos disponibles de los diferentes artistas de la comunidad.

b. Palabras claves o *tags*<sup>(1)</sup> disponibles.

**Paso a paso Selección de un artista**

La selección de un artista aporta un enfoque estético definido a la historia. Esto puede favorecer la coherencia entre la sucesión de imágenes con el texto creado para el cuento.

(1) Los *tags* son etiquetas ingresadas por el usuario y pueden ser más específicas que las categorías.

#### Seleccionar en la parte superior de la ventana la solapa **Create**.

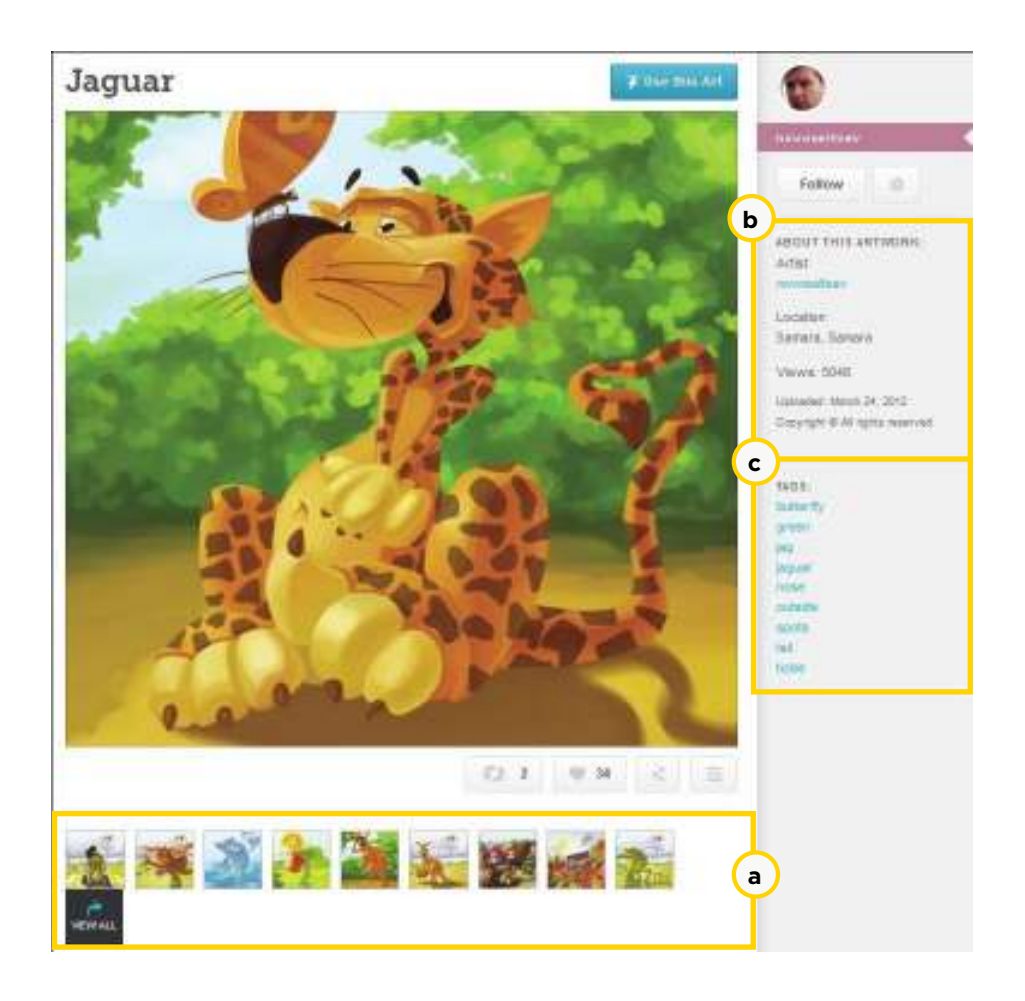

- a. Imágenes del artista seleccionado.
- b. Información del artista.
- c. Etiquetas o palabras claves.

Para agregar las imágenes al editor seleccionar **Use this Art**.

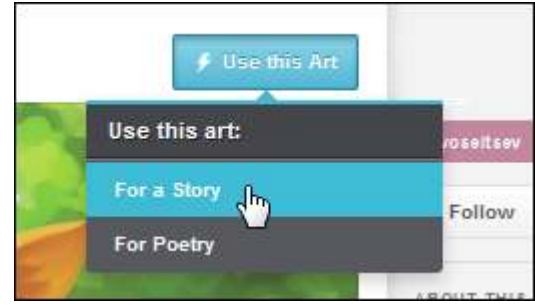

En el menú que se despliega elegir **For a Story**.

**Paso a paso Elegir imágenes para el cuento**

Esta ventana muestra el editor en el cual se arrastran las imágenes y se escribe la historia en forma conjunta.

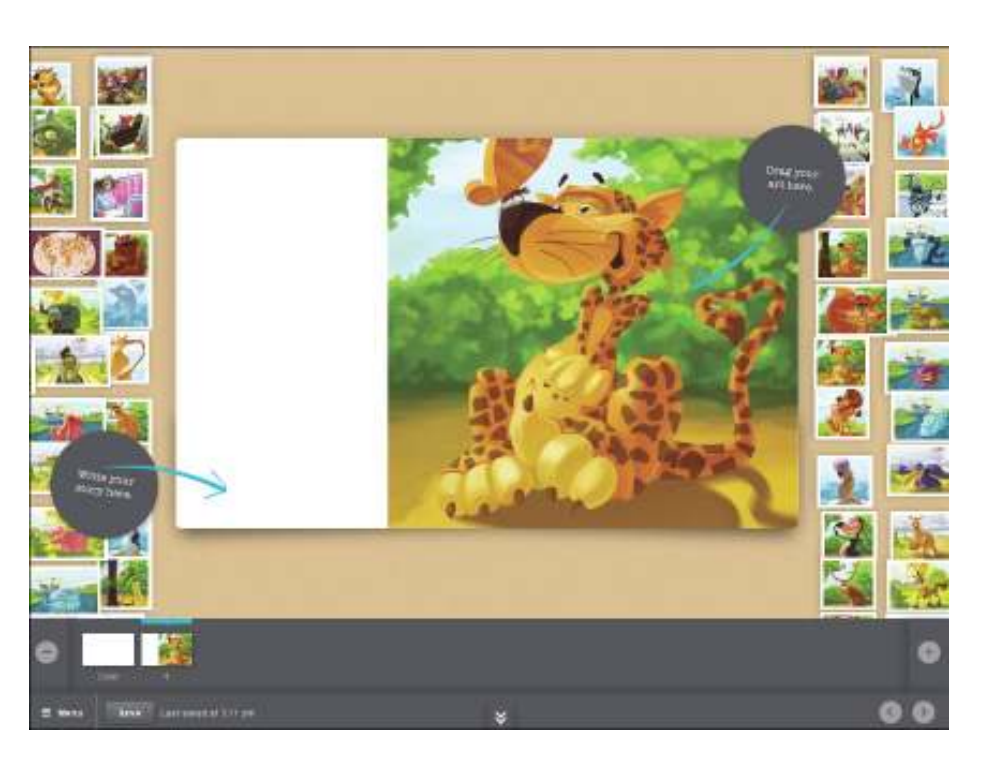

Los paneles laterales cuentan con una variedad de imágenes para incluir en la historia. Se recomienda utilizar las flechas de teclado o presionar sin soltar el botón izquierdo del *mouse* para visualizar la totalidad de dicha colección.

Al pulsar sobre una imagen la misma se agranda para poder verla de manera ampliada.

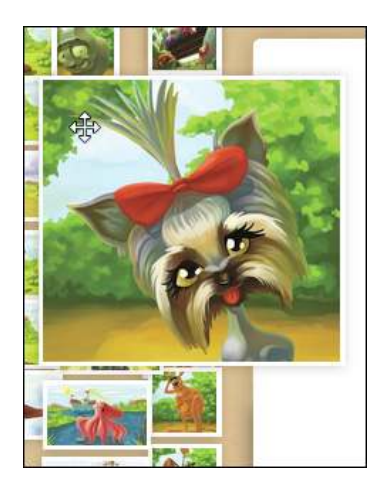

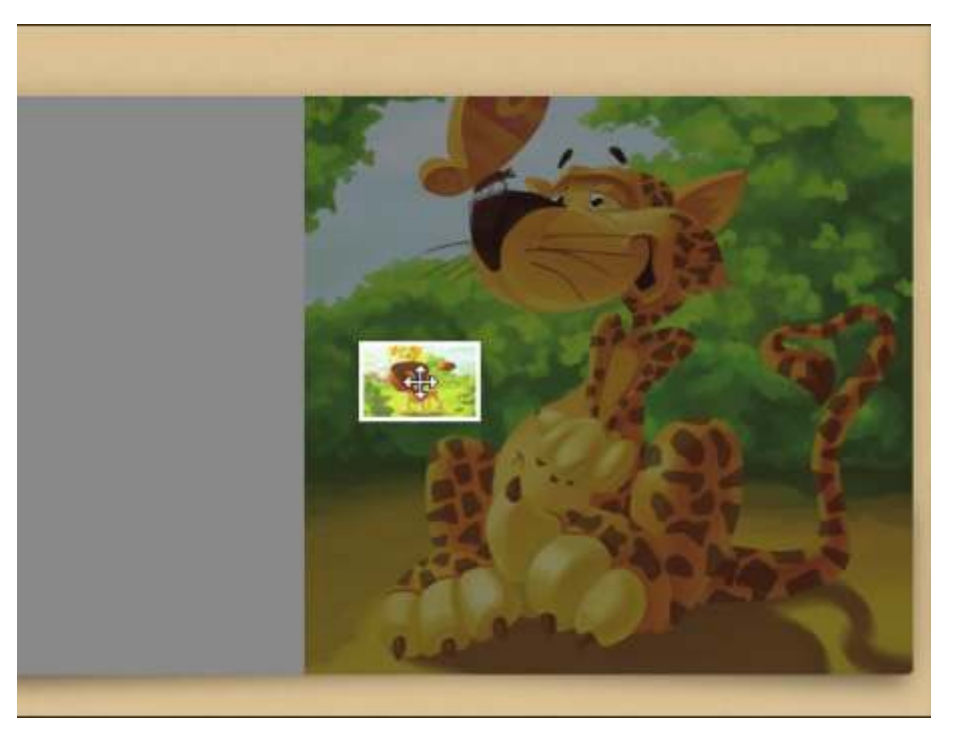

Luego arrastrar la imagen seleccionada hacia la zona central de la ventana.

De acuerdo a la ubicación donde se arrastra la imagen, se modifica el tamaño de la misma.

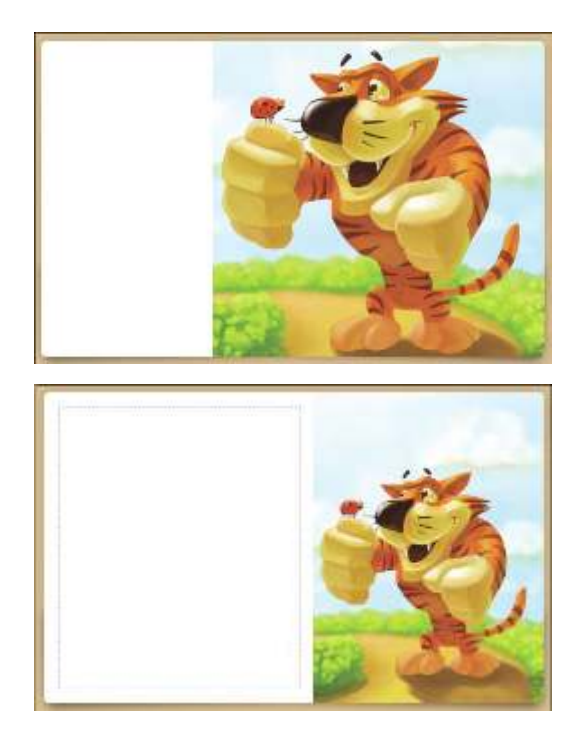

#### **Paso a paso Escribir la historia**

Seleccionar el panel blanco lateral para redactar las líneas de la historia.

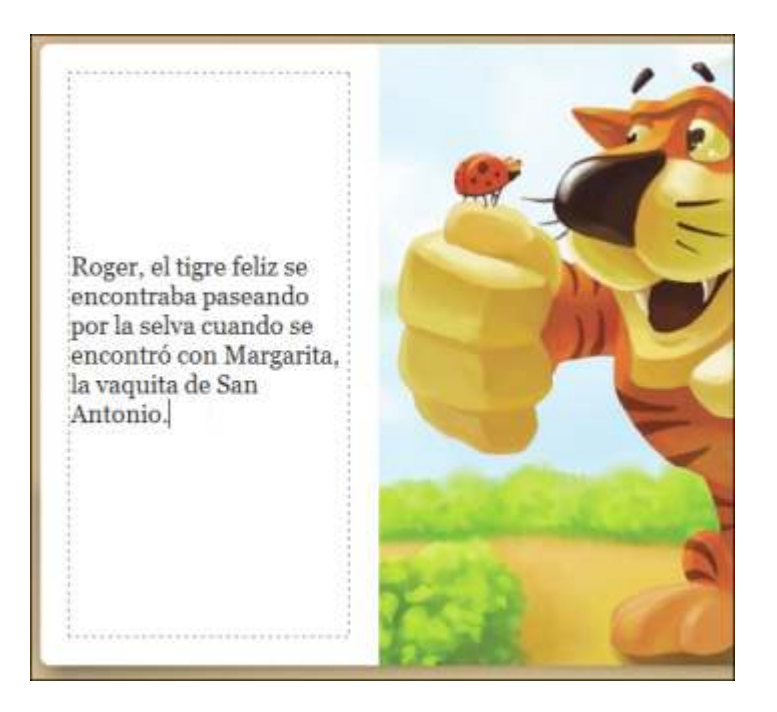

**Paso a paso Agregar una página** Para agregar una nueva página presionar el botón **Add page**.

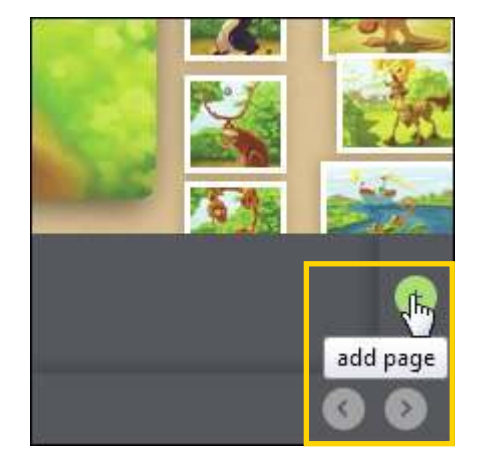

Se abrirá una nueva página en blanco y puede observarse que en la parte inferior de la ventana se agregó una miniatura en blanco.

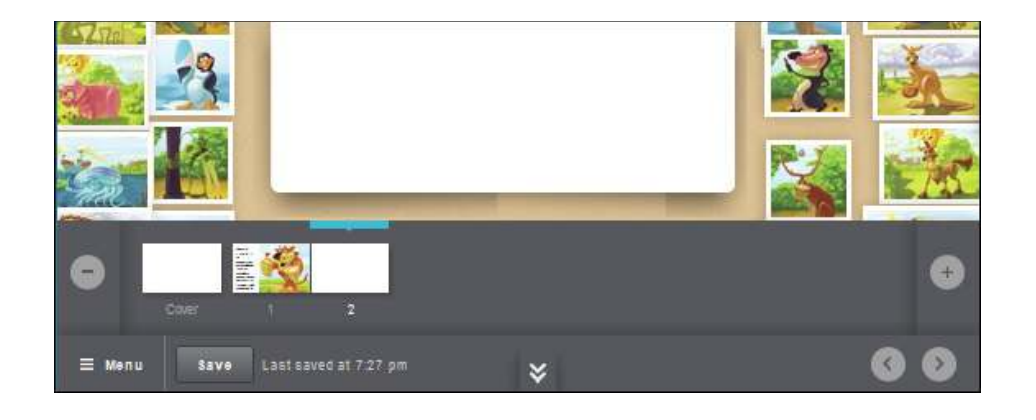

Desde las miniaturas es posible cambiar el orden de las páginas simplemente arrastrándolas.

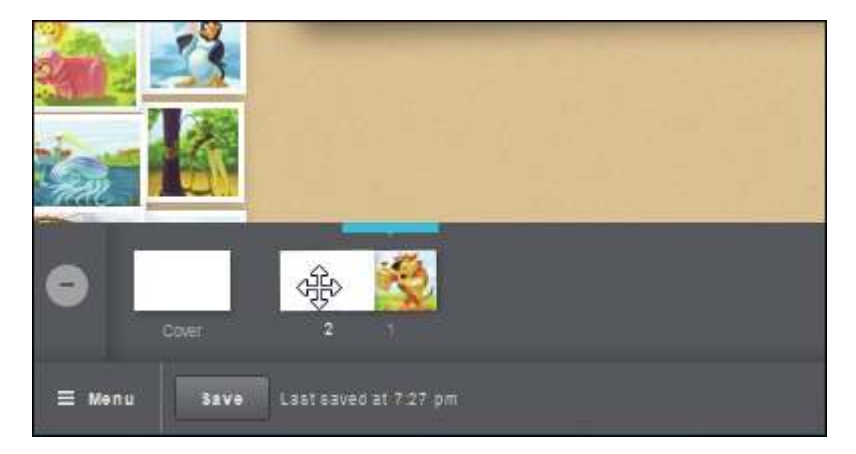

**Paso a paso Desplazarse por las páginas**

Es posible desplazarse por las hojas utilizando las miniaturas. Pulsando sobre ellas se pasa de una hoja a la otra.

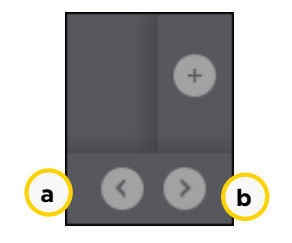

También se puede avanzar o retroceder por las páginas utilizando los botones:

- a. **Previous page** (Página anterior)
- b. **Next page** (Página siguiente)

#### **Paso a paso Eliminar páginas**

Para eliminar una página en principio debe ubicarse en ella. Luego presionar el botón **Remove page**.

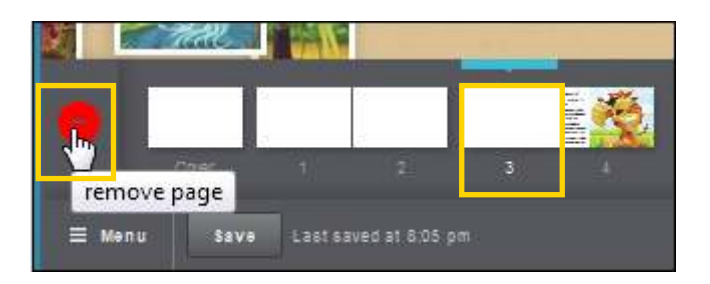

Antes de eliminarla el programa pedirá la confirmación.

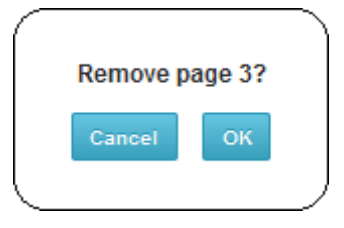

En la barra de miniaturas se encuentra la portada o carátula de la historia. Puede observarse la hoja llamada **Cover**.

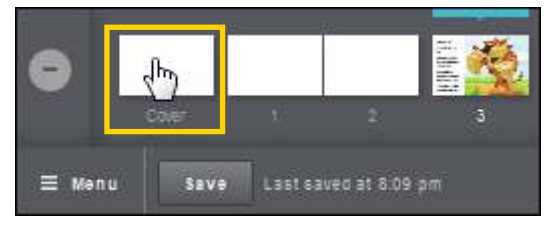

Se abrirá una ventana con los distintos tipos de portadas. Sólo **Classic** es la opción gratuita.

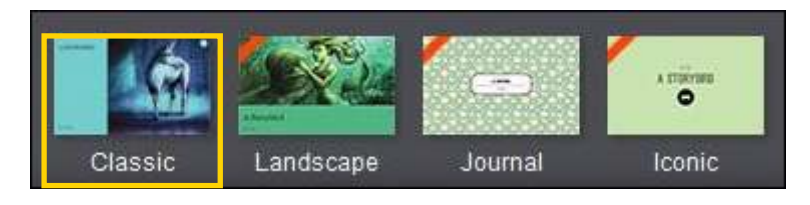

#### **Paso a paso Agregar una portada**

#### Al seleccionar la portada se habilitan los siguientes elementos:

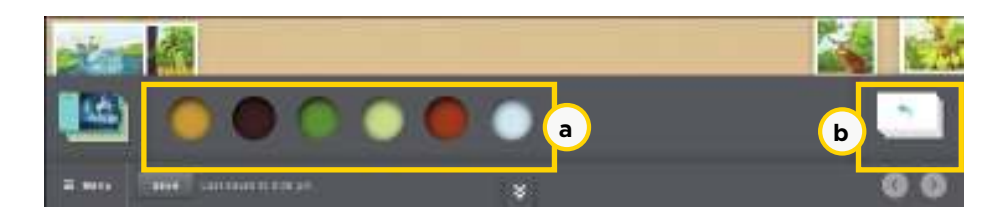

- a. Botones con los tonos de colores para la página.
- b. Volver a editar las páginas de la historia.

Elegir en el botón **Menú** la opción **Save & close** para guardar la historia sin publicar y cerrar el editor.

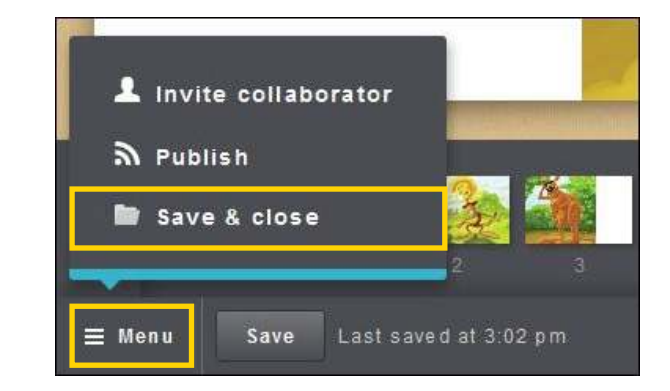

El trabajo se guardará con el nombre del título del cuento ingresado en la portada. En caso de no haber escrito el título se guardará como **Untitled**.

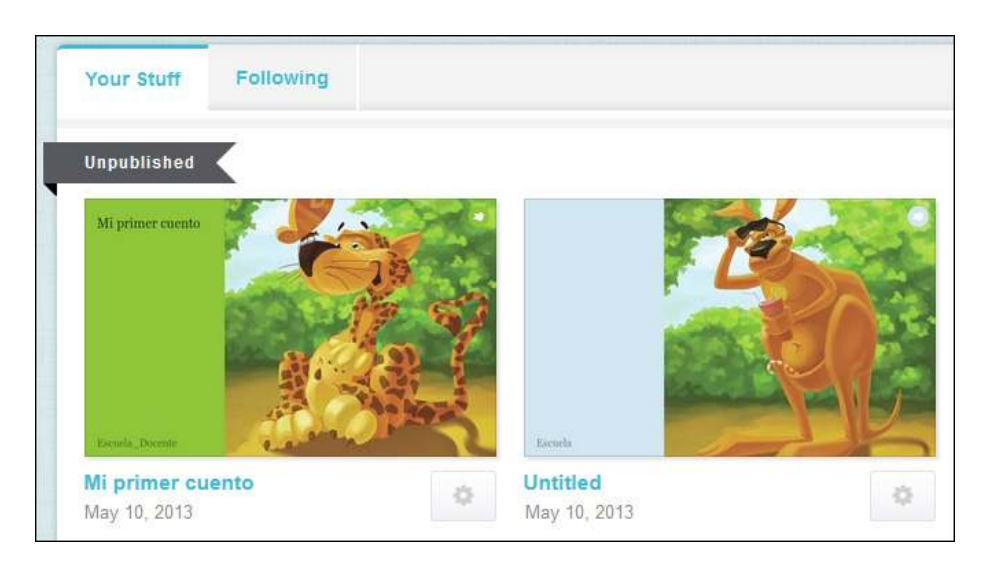

#### **Paso a paso Guardar la producción**

**Paso a paso Invitar a un colaborador**

#### Seleccionar del botón **Menu** la opción I**nvite collaborator**.

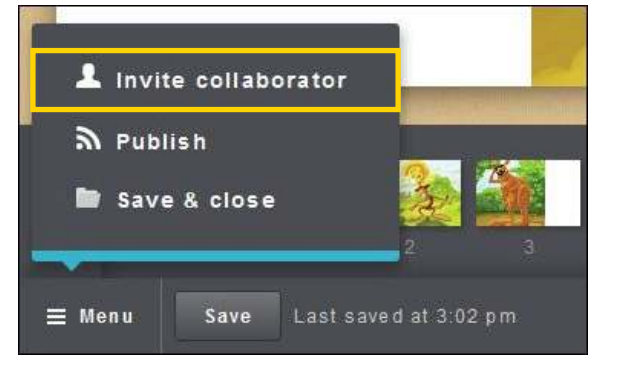

Se abrirá un formulario de invitación donde se deberán completar los siguientes campos.

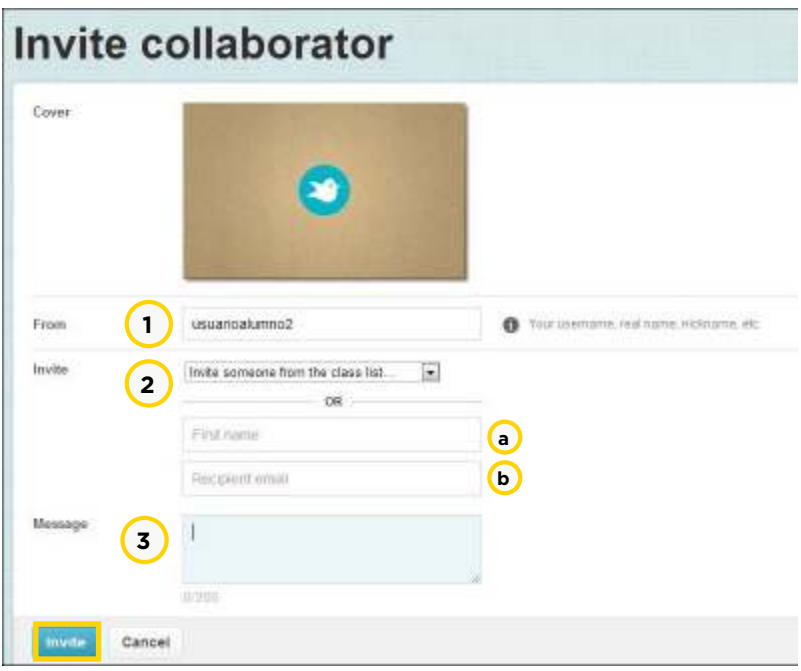

- 1. **From:** Se indica el nombre de usuario o nombre real.
- 2. **Invite:** Elegir el nombre del colaborador.

Alternativamente se puede enviar un mensaje por correo electrónico completando las correspondientes líneas:

- a. **First name:** Nombre.
- b. **Recipient email:** Dirección de correo del colaborador que
- se desea invitar.
- 3. **Message:** Agregar un mensaje o consigna para que reciba el otro grupo.

Finalmente elegir **Invite** para enviar la invitación.

Se advierte que por el momento **Storybird** no permite tener más de dos colaboradores. Como alternativa para desarrollar un trabajo colaborativo entre más personas, se sugiere armar 2 grupos de cuatro personas y entre ambos grupos elaboren la historia en forma secuencial.

Una vez finalizada la historia es posible publicarla. En el botón

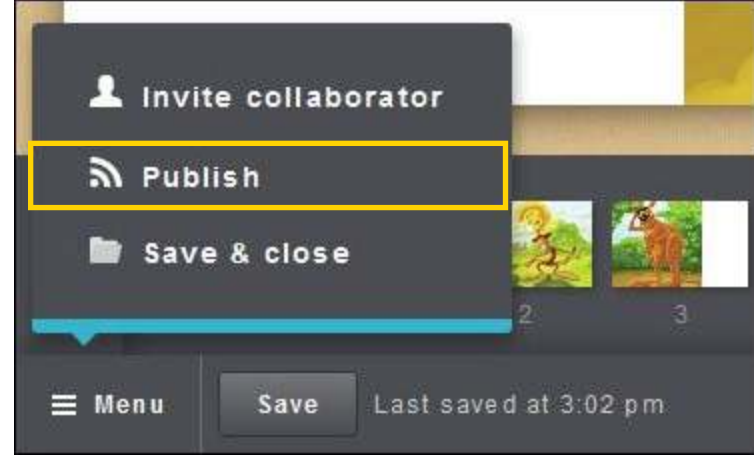

Se obtendrá la siguiente ventana:

### **Menu** seleccionar **Publish**. **Paso a paso Publicar la historia**

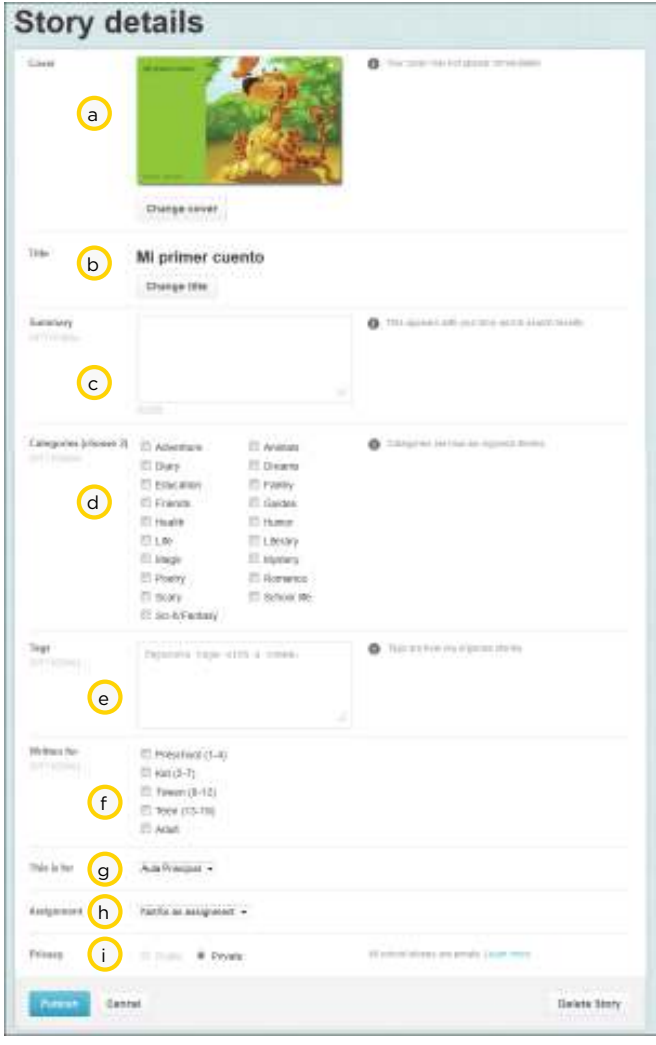

- a. **Cover:** Muestra la portada actual y contiene el botón **Change cover** que permite cambiar la portada.
- b. **Title:** Muestra el título de la historia y cuenta con el botón **Change title** que permite cambiar el título.
- c. **Summary:** Se puede incluir una sinopsis de la historia. Esta información puede desplegarse en resultados de búsquedas.
- d. **Categories:** Elegir dos opciones para definir las categorías.
- e. **Tags:** Incluir las palabras claves deseadas.
- f. **Written for:** Mencionar la audiencia de la historia, es decir indicar para que nivel educativo es el mismo.
- g. **This is for:** Indicar el aula de aplicación.
- h. **Assignment:** Asignación o tarea.
- i. **Privacy:** Seleccionar la opción de publicación: **Public** (pública) o **Private** (privada). El sitio indica que todas las historias pertenecientes a escuelas son privadas.

Esta ventana cuenta con el botón **Delete Story** para eliminar una historia.

Una vez que se completaron los datos del formulario presionar el botón **Publish**.

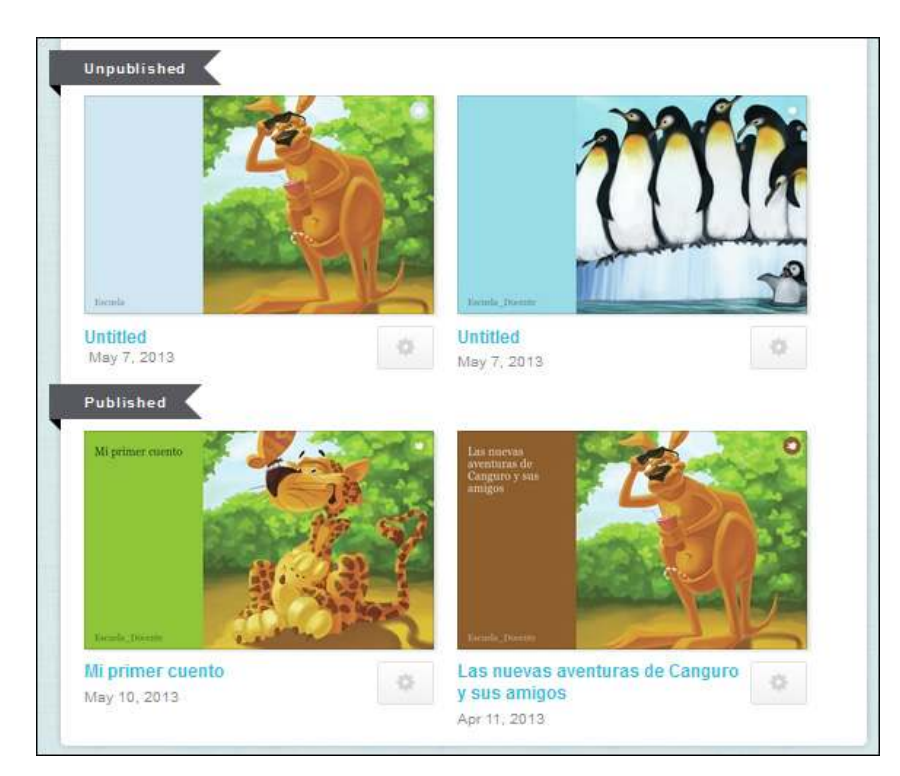

**Paso a paso Compartir una historia**

Las historias publicadas de forma privada pueden ser compartidas solamente vía mail o mediante un *link* propio de **Storybird**. Las historias de perfil público, pueden ser compartidas en otras redes sociales. Una vez aprobadas aparecerán en el perfil público y podrán ser comentadas por los seguidores.

Las historias de perfil privado pueden ser compartidas por medio del correo electrónico o por enlaces. Estas historias no aparecerán en los resultados de búsquedas y los comentarios de los seguidores no podrán ser embebidos o compartidos en redes sociales.

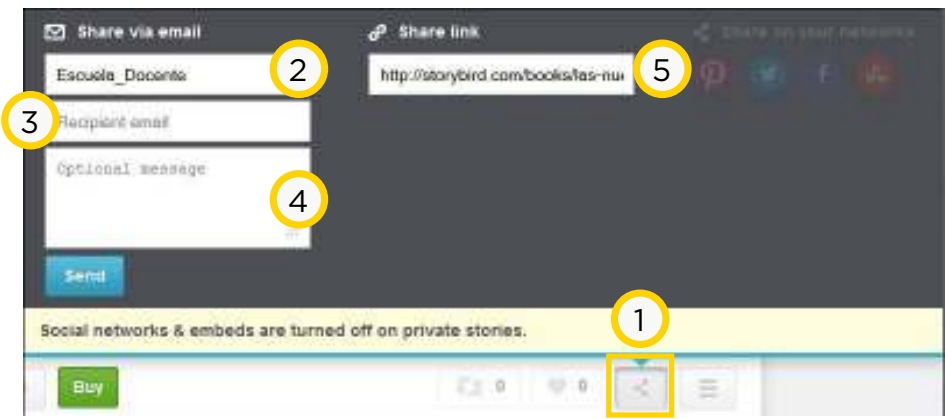

- 1. Presionar el botón **Compartir**.
- 2. Nombre de usuario que comparte la historia.
- 3. Ingresar la dirección de correo del destinatario con el que se compartirá la historia.
- 4. Se puede incluir un mensaje opcional.
- 5. **Share** *link***:** Es posible compartir la historia mediante este enlace directo.

Para finalizar el envío presionar el botón **Send**.

#### **Paso a paso Trabajo colaborativo**

**Storybird** permite invitar a un segundo colaborador para componer la historia de forma alternada, se advierte que la interacción no es de forma simultánea o en línea. Es decir que cuando el primer usuario finaliza su edición, puede dar aviso al segundo colaborador a través de la misma plataforma, solicitando el cambio de turno, es decir solicitando un relevo para continuar la edición de la historia.

Los integrantes del aula pueden comentar sobre las historias de sus compañeros y marcar sus historias favoritas. En la barra superior se despliegan las notificaciones: nuevas tareas asignadas por el docente y avisos para los cambios de turnos entre colaboradores.

Cuando el usuario al cual se ha enviado la invitación ingrese a Storybird podrá ver en la parte superior de la ventana el siguiente ícono rojo.

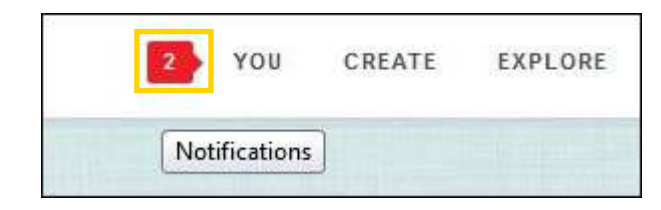

Pulsar en el icono rojo para leer las notificaciones. El botón **See**  all notifications permite visualizar todos los mensajes.

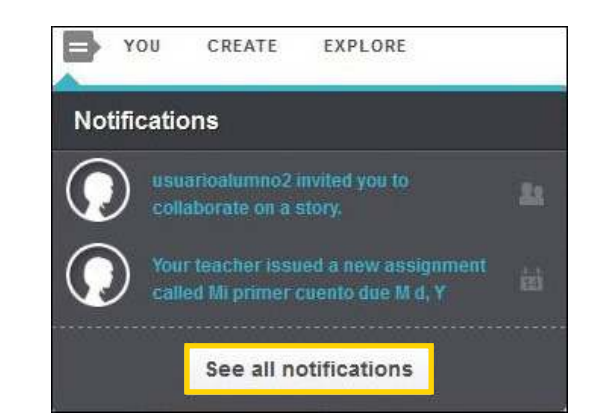

Cuando se recibe la invitación pueden realizarse las siguientes acciones:

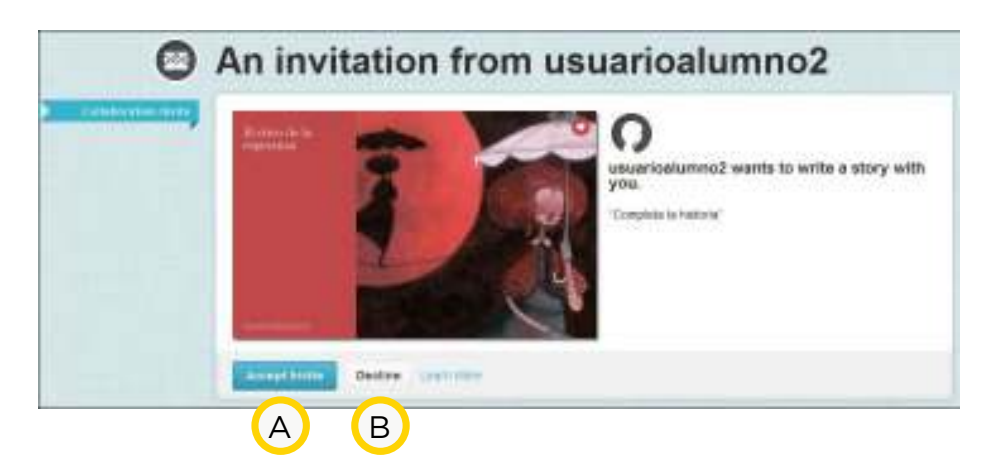

- A. **Accept invite:** Acepta la invitación para trabajar de forma colaborativa.
- B. **Decline:** Rechaza la invitación.

#### **Paso a paso Solicitar cambio de turno**

Una vez seleccionado el banco de imágenes (*Artwork*), y cuando el segundo colaborador haya aceptado la invitación, desde el botón **Menu** elegir **Switch turns** (cambio de turnos).

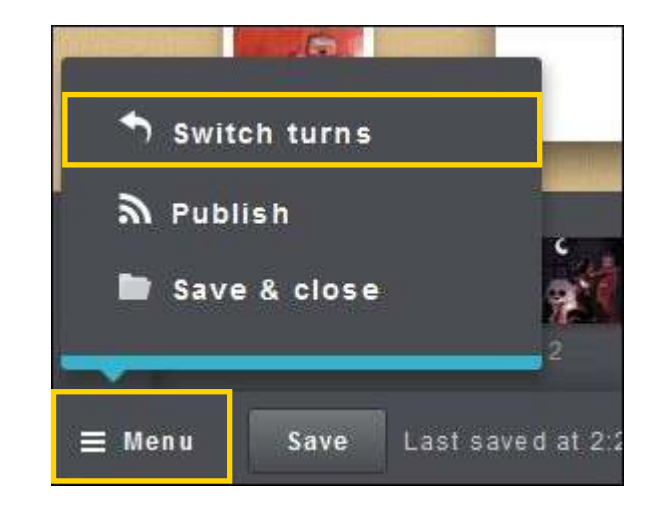

En consecuencia al primer colaborador le llegará una notificación sobre el cambio de turno para continuar la historia.

En caso de ser necesario armar un aula seleccionar del menú superior **YOU** la opción **Clases**.

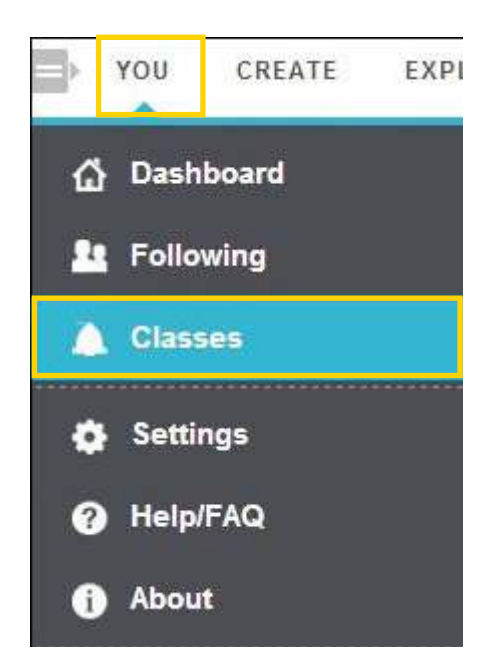

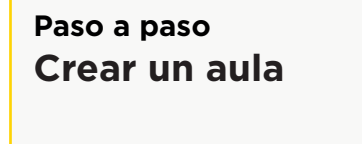

En la siguiente ventana elegir **Add a Class** (Agregar una clase) del menú **Aula Nueva**.

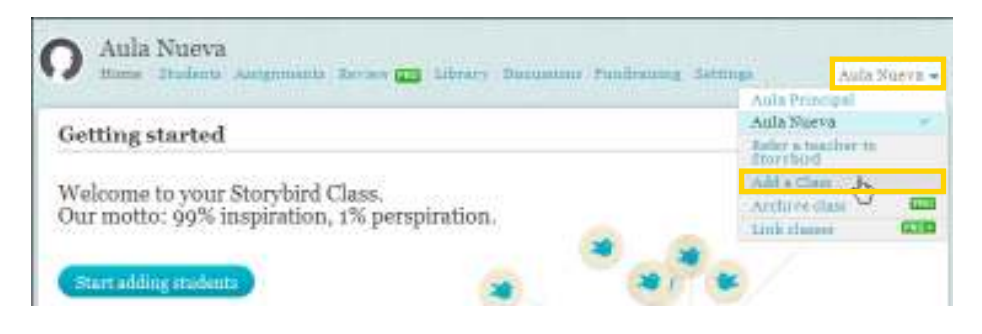

Se abrirá un nuevo formulario para completar los datos de la clase:

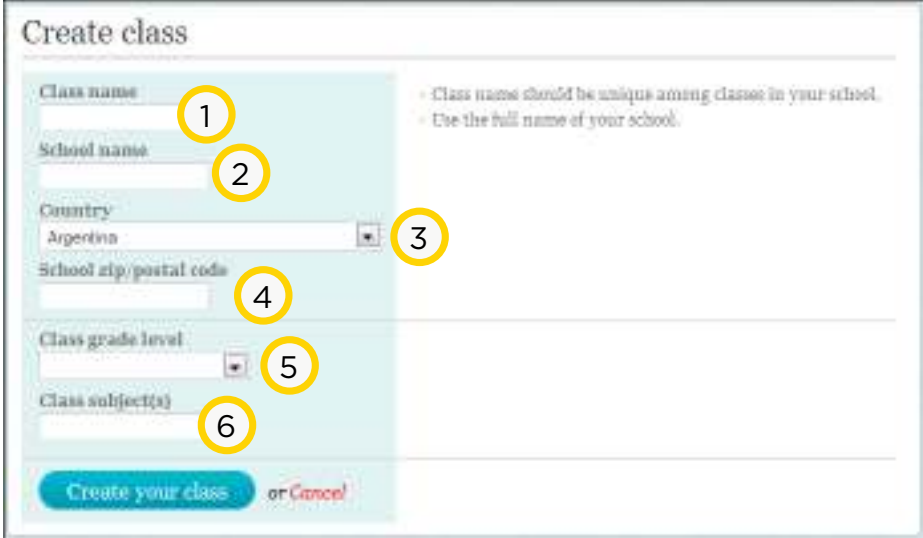

Completar los siguientes datos para crear el aula:

- 1. **Class name:** Nombre del aula.
- 2. **School name:** Nombre de la Escuela.
- 3. **Country:** Seleccionar el país.
- 4. **School zip/postal code:** Código postal.
- 5. **Class grade level:** Seleccionar grado / nivel.
- 6. **Class subject:** Seleccionar área / materia.

Una vez que se complete el formulario, presionar el botón **Create your Class** para crear la clase.

Las aulas son privadas y los nombres reales de los alumnos están ocultos, las discusiones son privadas y las historias quedan dentro de las paredes del aula virtual. Además los padres pueden acceder a través de las cuentas de sus hijos a **Storybird** para ver los trabajos realizados.

El equipo de **Storybird** modera solamente las historias públicas, por lo tanto no interfiere con el trabajo realizado en las aulas creadas por los docentes, ya que por el momento está fuera del alcance de su supervisión.

Una clase es un espacio privado en la plataforma de Storybird que permite interactuar con los alumnos sin que ellos requieran de un correo electrónico. Se pueden asignar tareas (*Assignments*), administrar y monitorear la actividad entre estudiantes. La cuenta gratuita *Forever Free Account* permite al docente generar a lo sumo 3 aulas con un número máximo de 75 alumnos. Sin embargo si es necesario agregar más alumnos, **Storybird** cobrará por el servicio.

Se aclara que no es posible añadir estudiantes que ya poseen una cuenta en **Storybird**, por lo tanto el docente debe crear un usuario nuevo para cada alumno que desee que participe del aula.

**Paso a paso Agregar alumnos a un aula**

Desde el aula nueva recién creada elegir el botón **Start adding students**.

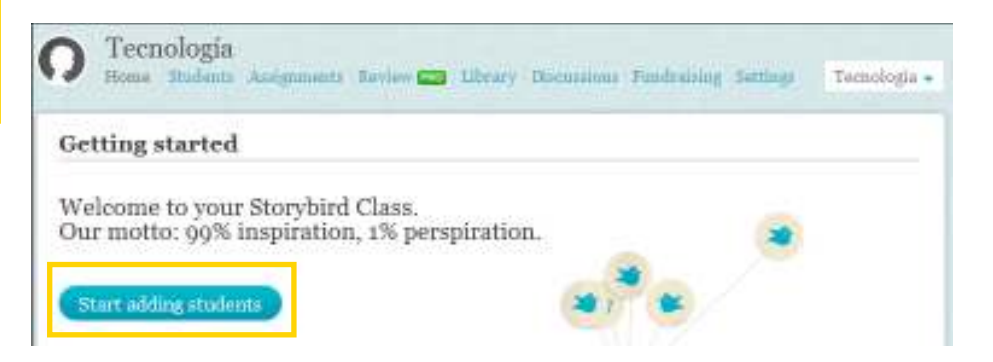

Desde esta ventana el docente va ingresando a sus alumnos:

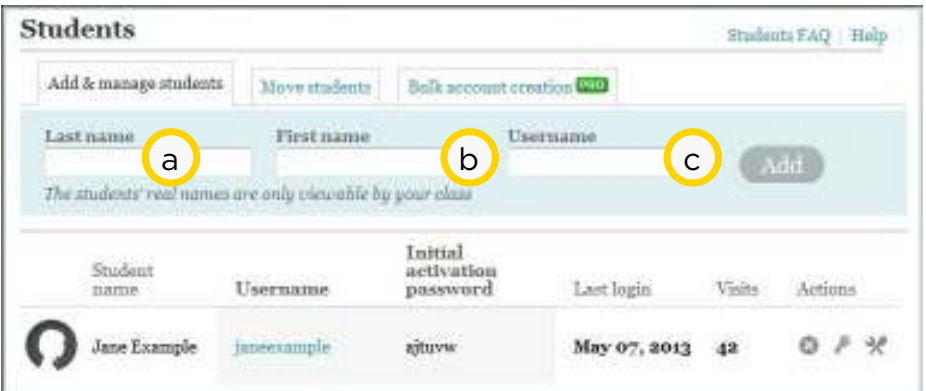

- a. **Last name:** Ingresar aquí el apellido del alumno. Los nombres reales serán revelados sólo dentro del entorno del aula.
- b. **First name:** Ingresar aquí el nombre del alumno.
- c. **Username:** Ingresar un nombre de usuario entre 3 y 25 caracteres sin espacios ni símbolos (usar sólo números y letras).

Presionar el botón **Add** para finalizar la inclusión de los alumnos al aula.

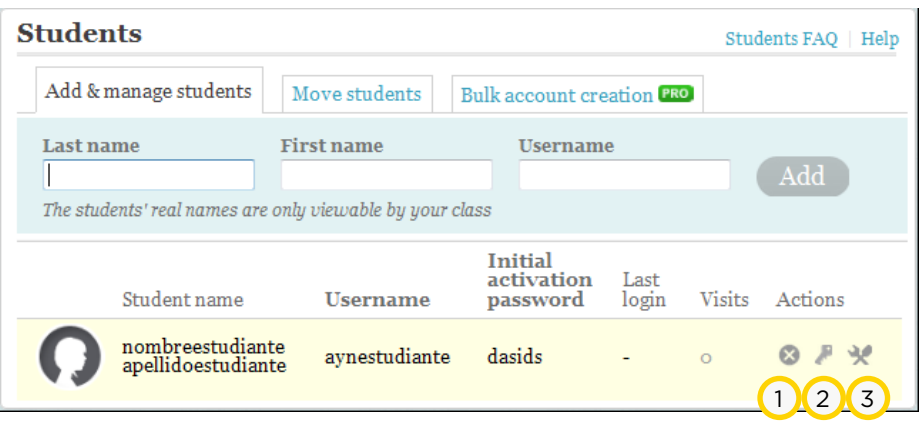

**Plan Integral de Educación Digital**  Ministerio de Educación del Gobierno de la Ciudad de Buenos Aires Gerengeja Aperativa de Incorporación de Tecnologías (InTec) Debajo de la línea de ingreso de alumnos se encuentran los datos de los usuarios / alumnos cargados por el docente.

Se muestra su nombre completo (**Student name**), nombre de usuario (**Username**), contraseña para activación de la cuenta (**Initial activation password**), fecha del último ingreso (**Last login**), la cantidad de visitas (**Visits**) y un panel de acciones (**Actions**).

Las acciones posibles son:

1. **Delete Student:** Eliminar alumno del aula. Se recuerda que la eliminación también abarca a las historias del alumno, se recomienda usarlo con precaución.

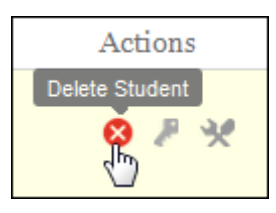

2. **Change Password:** Modificar la contraseña. Desde aquí se puede generar una nueva clave de ingreso para el alumno.

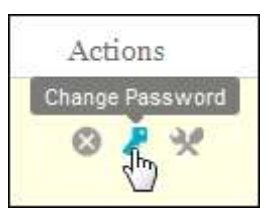

3. **Change student name:** Permite modificar el nombre completo del estudiante, no el nombre de usuario.

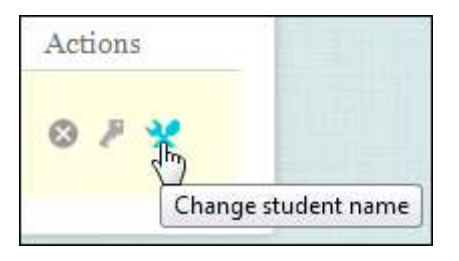

#### **Paso a paso Ingreso de estudiantes**

Para que los alumnos puedan ingresar, el docente debe suministrar las credenciales de acceso a **Storybird**. Estas credenciales de acceso se encuentran en el panel de administración del docente.

Los alumnos deberán ingresar a la página de **Storybird**  http://www.Storybird.com

En el menú superior elegir **Sign in** e ingresar las credenciales de acceso:

- • **Username:** nombre de usuario.
- • **Initial activation password:** contraseña temporaria para activar la cuenta de alumno.

En el ingreso inicial el alumno deberá modificar su contraseña y está será la clave para acceder a la comunidad.

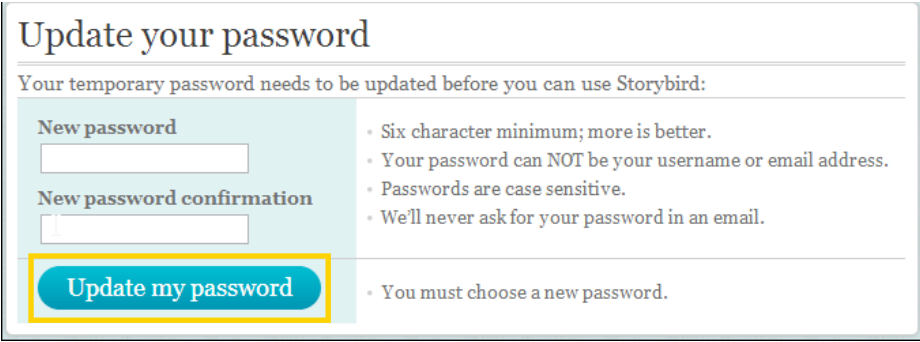

La nueva contraseña deberá tener como mínimo seis caracteres. No puede ser el nombre de usuario ni la dirección de correo electrónico. Permite diferenciar mayúsculas y minúsculas. El sitio nunca pregunta la contraseña por mail.

Una vez ingresada la nueva contraseña, presionar el botón **Update my password**.

#### **Paso a paso Publicación de historias dentro del aula**

El proceso para publicar es el mismo que fue mencionado anteriormente. Las historias publicadas por los alumnos de la clase quedan disponibles dentro de la biblioteca del aula (**Class Library**), como así también las tareas asignadas.

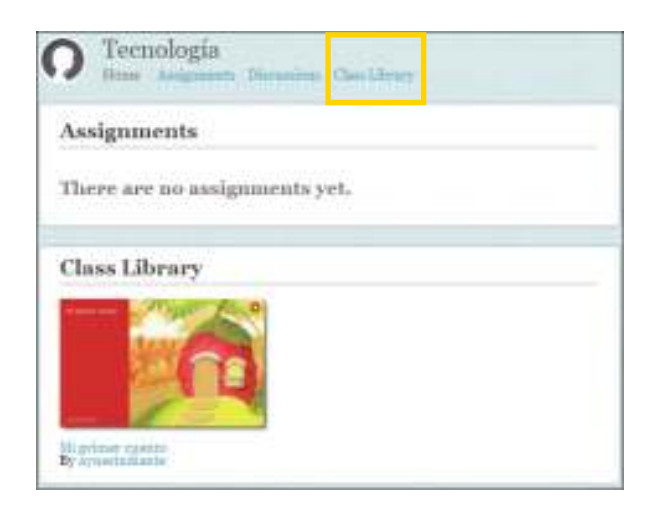

#### **Paso a paso Asignación de tareas (***Assignments***)**

Las tareas o *Assignments* son lecciones temáticas en las cuales el docente puede incluir una consigna específica para orientar el trabajo de los alumnos. Una vez publicadas las historias el producto final de cada historia será archivado en la biblioteca específica del aula.

Desde el aula creada por el docente, elegir la opción **Create an assignment**.

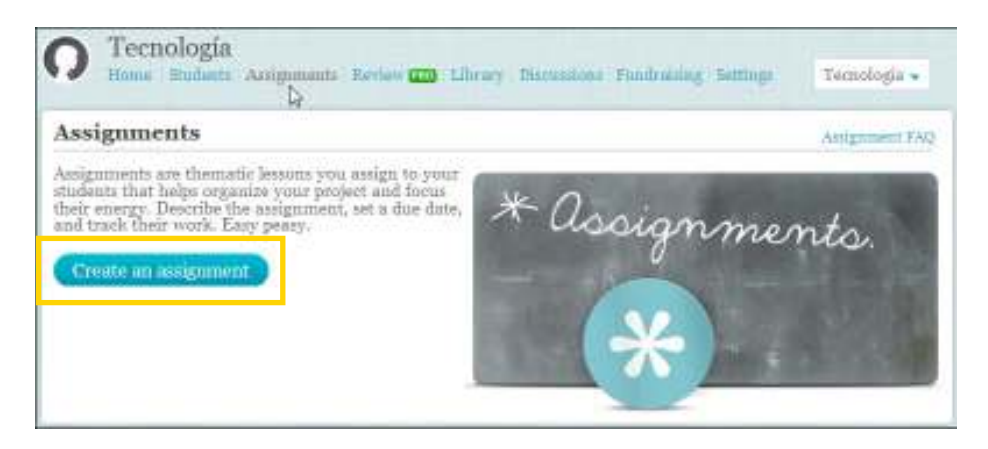

Se abrirá una nueva ventana donde completar los datos para la tarea.

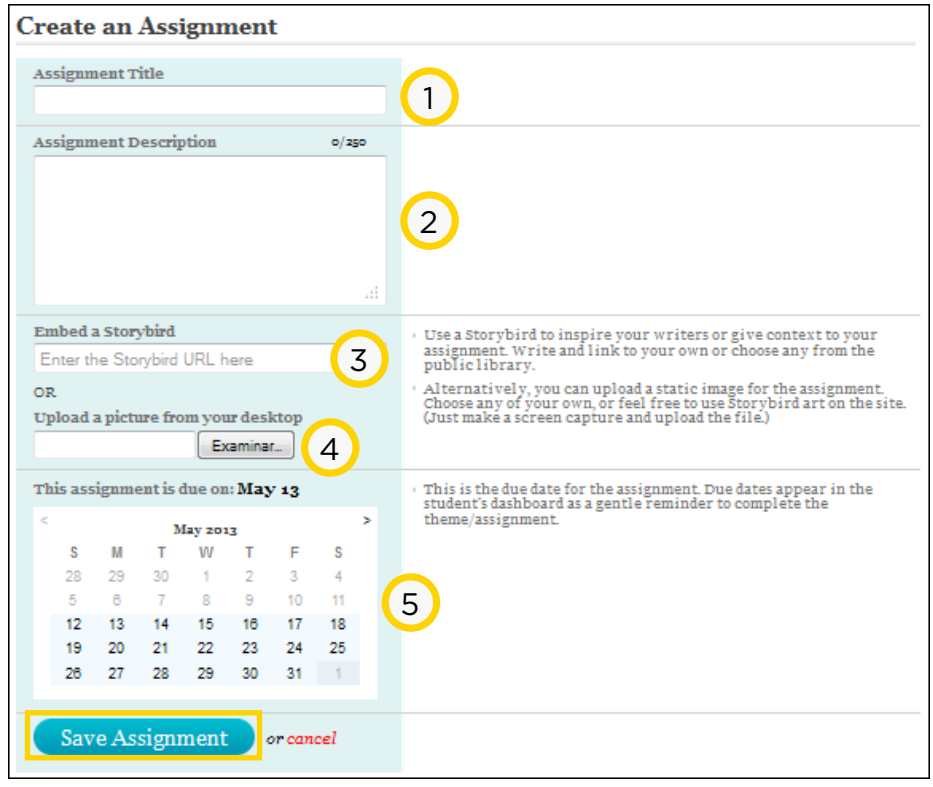

- 1. **Assignment Title:** Título de la tarea.
- 2. **Assignment Description:** Indicar aquí los pasos de la secuencia para orientar a los alumnos en la actividad (hasta 250 caracteres).
- 3. **Embed a Storybird:** Dirección web de una historia para inspirar a los estudiantes o aportar un determinado contexto a la tarea.
- 4. **Upload a picture from your desktop:** Es posible subir una imagen propia para la tarea, inclusive puede ser una captura de una pantalla de Storybird.
- 5. **Calendar:** Seleccionar la fecha límite para la entrega de la actividad.

Finalmente presionar **Save Assignment** para guardarla.

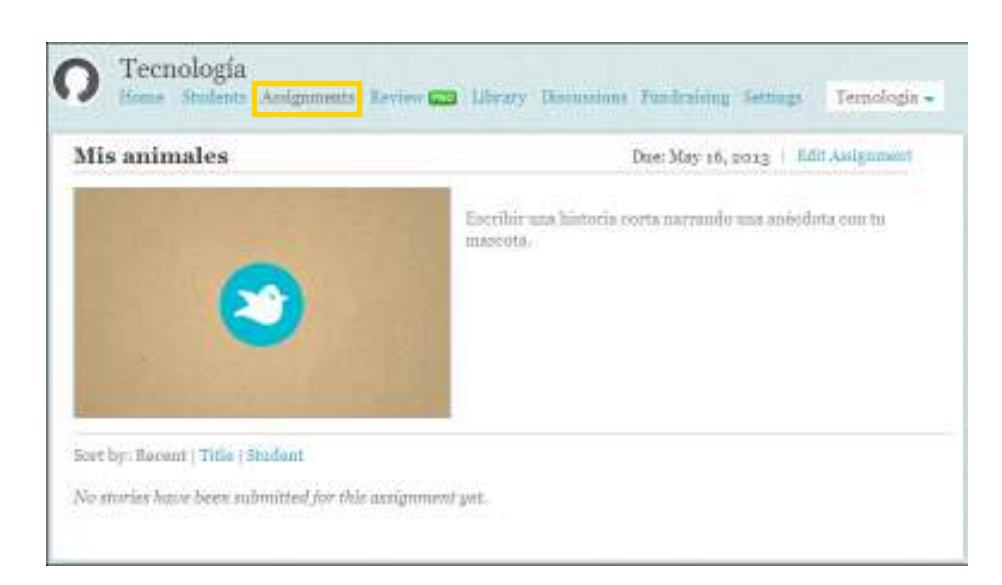

En el escritorio docente podrá verse en la solapa *Assignments*:

Si el docente necesita realizar una modificación, presionar la opción **Edit Assignment**.

Los alumnos recibirán una notificación cuando el docente publique la tarea. También podrán consultar la solapa **Assignments**  de su escritorio para ver los detalles de la actividad.

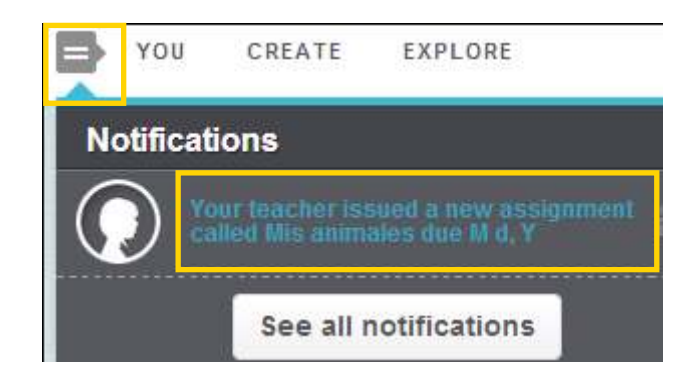

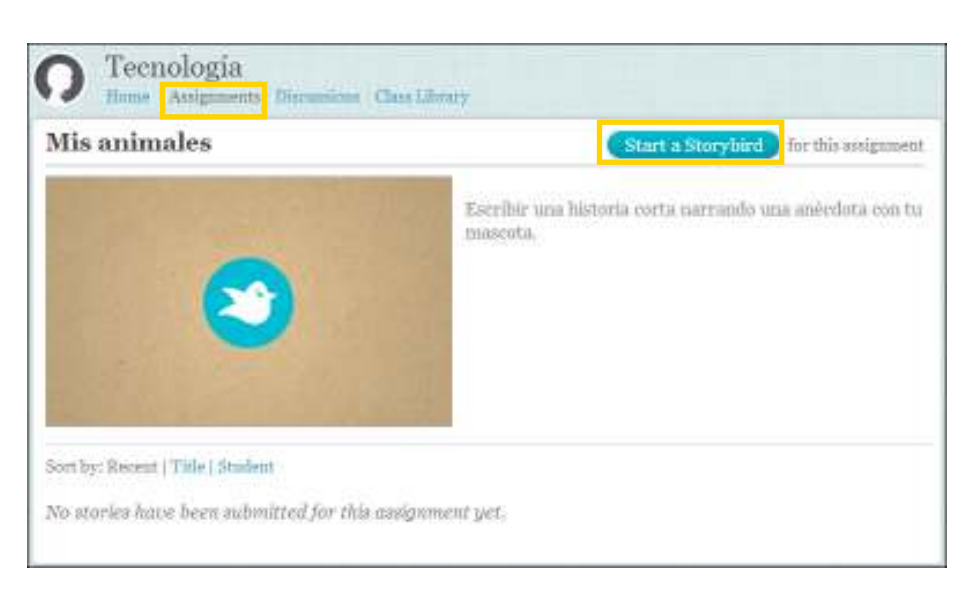

El alumno deberá presionar el botón **Start a Storybird** para comenzar a escribir la historia. Al publicarla, el docente podrá verla a través de su ventana de asignaciones.

Para borrar una historia elegir del botón **Actions** la opción **Delete Story**.

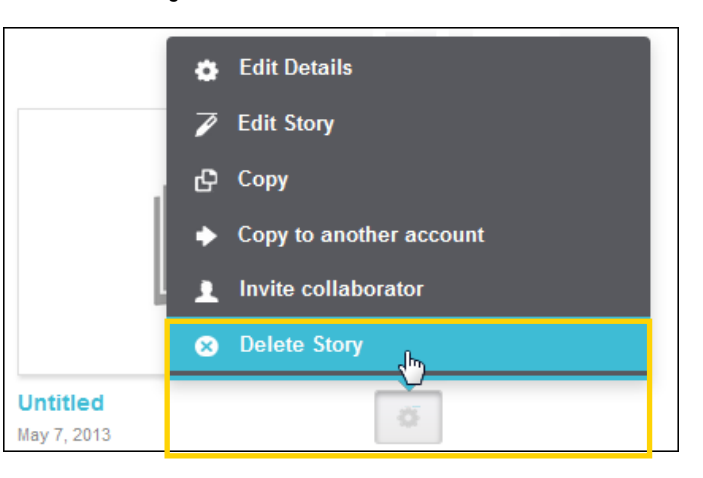

Antes de borrar una historia el programa pedirá la confirmación.

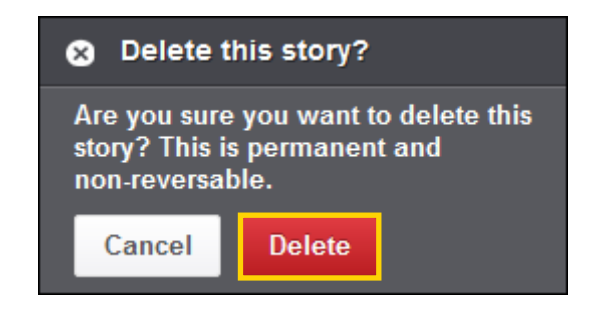

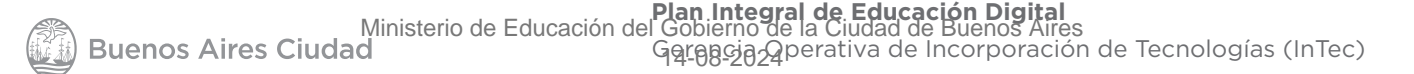

#### **Paso a paso Borrar una historia**

**Paso a paso Borrar un aula** Los docentes pueden borrar un aula ingresando en la opción **Classes** del menú **You**. Elegir la opción **Settings**.

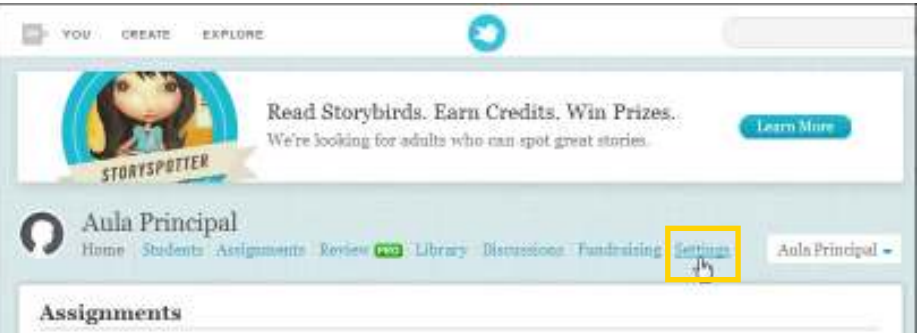

En la siguiente ventana elegir la opción **Delete this class**.

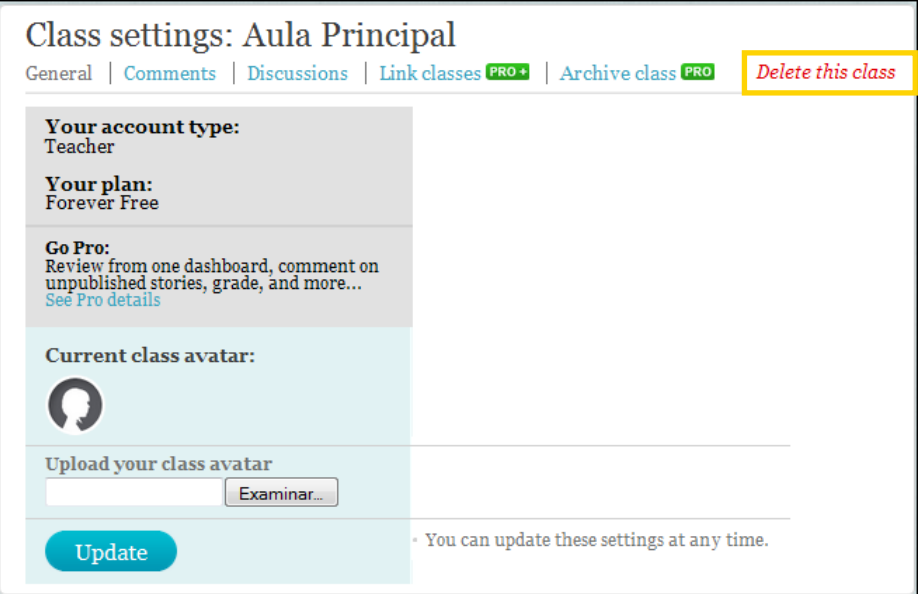

Antes de eliminar el aula el sitio pedirá la confirmación ya que no existe opción para deshacer la operación.

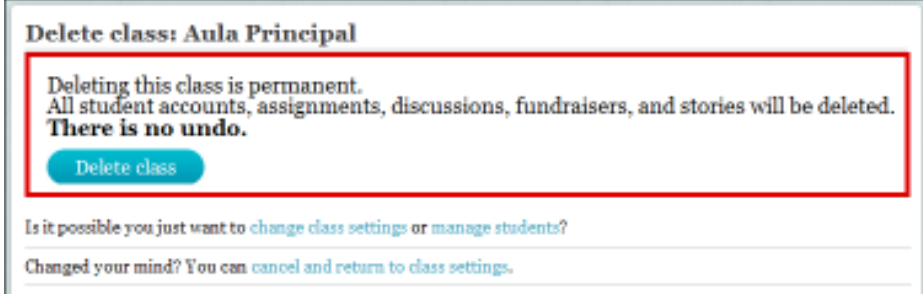

**Paso a paso Enlaces de interés**

#### **Sitio oficial**

http://www.Storybird.com

**Blog de Storybird**

http://blog.Storybird.com/2010/09/class-accounts-videotutorials/

#### **Contacto:** asistencia.pedagogica.digital@bue.edu.ar

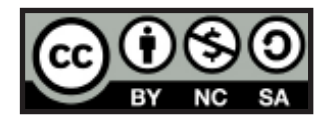

Esta obra se encuentra bajo una Licencia Attribution-NonCommercial-ShareAlike 2.5 Argentina de Creative Commons. Para más información visite http://creativecommons.org/licenses/by-nc-sa/2.5/ar/

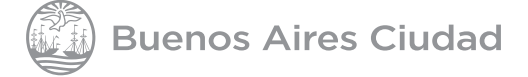

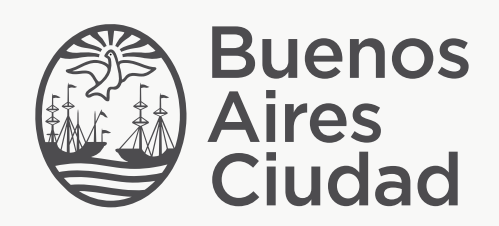

buenosaires.edu.ar (f)/educacionGCBA (E)/educGCBA

Ministerio de Educación del Gobierno de la Ciudad de Buenos Aires 14-08-2024